# **ICU – Workflow - ICU Ward Round (For Medical Officers)**

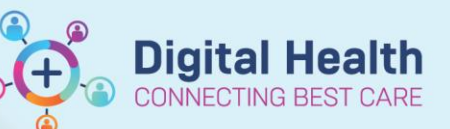

**Digital Health Quick Reference Guide** 

### **This Quick Reference Guide will explain how to:**

Complete the ICU Ward Round workflow for ICU Medical Officers.

### **Recommended ICU Ward Round Workflow**

#### **A. Handover**

- 1. Before shift-to-shift handover, **update I-PASS** for each patient (Patient Summary and Actions) within **ICU Manage mPage** or via **Critical Care Worklist.** Refer to QRG *'ICU – Critical Care Worklist and Handover Worklist'*.
- 2. During the handover, access the **Handover Worklist tab** via Critical Care Worklist page. You can **open each patient's I-PASS window** to go through the Patient Summary and Actions list together.

#### **B. Before Ward Round**

- 3. Open **iAware** window and have it ready on one screen to review charts for different patients. Refer to QRG *'ICU iAware Dashboard'*. Note: When you change to another patient's chart in PowerChart, iAware does **not** sync with this change so you would need to manually change to the other patient's chart in the iAware application too.
- 4. Use **ICU Manage mPage** to review patient's documentation, observations, fluid balance, results, medications. Other methods of viewing information include Results Review, iVIEW, ICU Observation Chart, iAware dashboard.
- 5. Before the ward round, prepare the ward round notes for each patient by **typing in the ICU Progress Note textbox and saving it.** *Note: No one else can see the content of the box except yourself at this stage.*

#### **C. During Ward Round**

- 6. **During ward round, create and finalise your ICU Progress Note for each patient.** Rename note title if desired. *Note: It is a single contributor note – the person who starts this note must be the one who signs and submits the note. Once submitted, any doctor can only add Addendums to your note (Locate the note in Documentation and Click Modify).*
- 7. Go to **Orders and Referrals** to modify or discontinue any orders. Refer to QRGs *'How to Discontinue, Modify or Delete Medication Orders'* and *'Modifying Infusions'*.
- 8. **Place new orders if required.** Refer to QRG '*ICU - Order ICU Quick Orders and ICU Order Sets'*.

**ICU – Workflow – ICU Ward Round (For Medical Officers)**

#### **Go through ICU Manage mPage to formulate your ICU Progress Note**

- 1. Click on **Medical Officer View** from the Table of Contents on the left side.
- 2. Click on **ICU Manage mPage/tab.**
- 3. Move **ICU Progress Note textbox** to the right side by clicking on this icon at the top right of the box. This allows you to simultaneously view information on the left while typing into the textbox on the right.

*Note: Use F3 on your keyboard to jump between the sections of the template.*

*If you are preparing ward round notes beforehand, click Save at the bottom right. This step does not sign or submit the note; it merely saves the content within the box.*

#### **Handy Hint**

Navigate to the next patient's chart by clicking on the right arrow at the top right corner and preparing the next patient's ward round notes in their ICU Manage mPage.  $\leftarrow$  List  $\rightarrow$  $\sum$  Recent  $\sim$ Ö.

**ICU Progress Note** 

 $\overline{\mathbb{B}}$ 

**Clinicians present** 

 $\overline{\phantom{a}}$  Size  $\ddot{\phantom{1}}$ 

Font

x b

- 4. Click on a note from **Documents**, e.g. previous ward round note, to view them next to ICU Progress Note box.
- 5. Update **Problems/Alerts** if **Problems/Alerts**  $\overline{\smile}$  Search within SNOMED CT Add problem Classification Medical and  $P_i \vee$ Add as This Visit required, e.g. update or add **Problem Name**  $\overline{\text{Code}}$ Onset Classifica. Actions Priority "This Visit" diagnoses.  $\vert 1 \vert \vee$ Sentic shock **Clinical History**  $\sim$  This Visit  $\Box$  Chronic ÷. These will appear in the  $\boxed{2}$ AKI - acute kidney injun **Clinical History** V This Visit COPD **Clinical History** This Visit V Chronic Res L. Critical Care Worklist.
- 6. After completing the ICU Progress Note textbox, **you must click on "ICU Progress Note" blue Create Note hyperlink** under "Create Note" at the bottom left of the mPage, to generate the final note. **ICU Progress Note**
- 7. **The final note will pull the ICU Progress Note textbox from the mPage.** The final note also generates the "**ICU Admission Date/Time**" (pulled in from data entry by ward clerk in the ANZICS form if the form has been created) along with "**Patient Acuity**" (pulled in from data entry by the ICU nurse in iView).
- **ICU Progress Note X List** 偏  $\mathbb{R} \rightarrow \mathbb{R}$ Font Size X **ICU Admission Date** ICU Admission Date/Time: 26/06/23 15:39:00 ICU Patient Acuity: ICU **Clinicians present**
- 8. Make final edits if required. Click **Sign/Submit** when ready to finalise. View your signed note in Documents on the mPage (after refreshing) or in Documentation from the Table of Contents. Sign/Submit

## Western Health

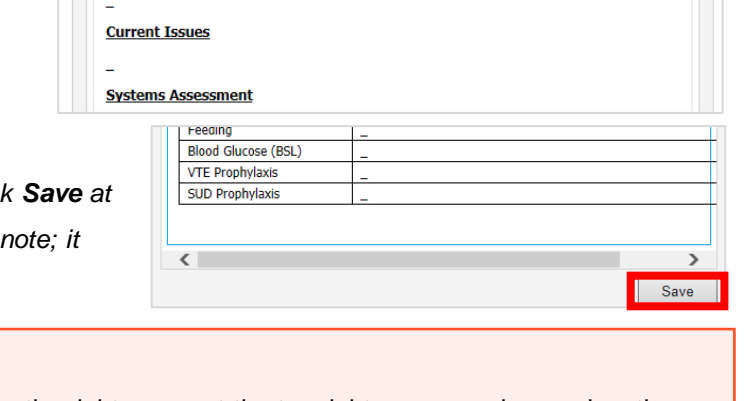

**Digital Health** 

**ICU Manage** 

Selected Visit | **13** 

**Medical Officer View** 

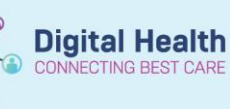

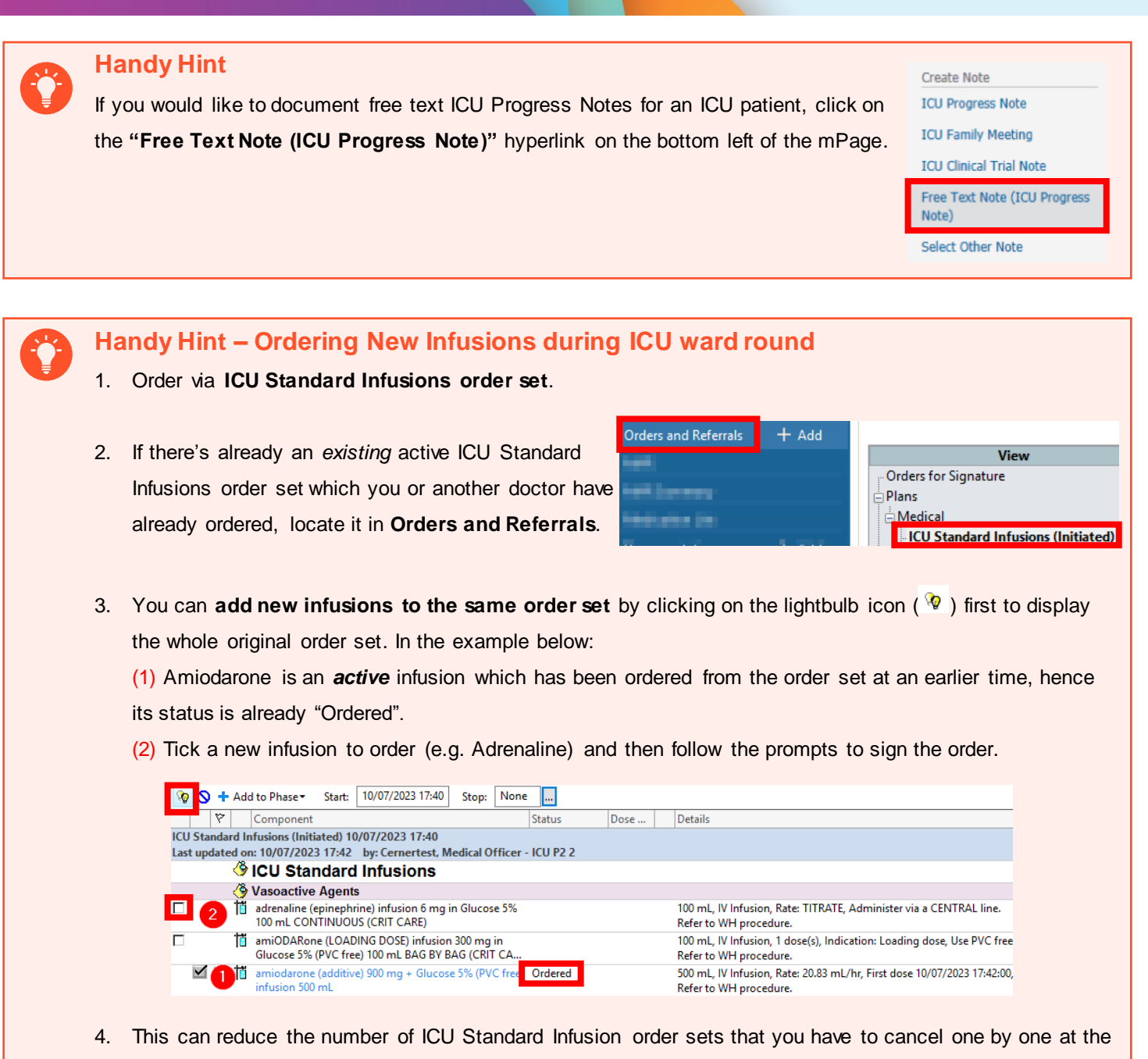

- time of ICU Transfer/Discharge. 5. You can also follow the same steps for other order sets if you have missed an item from the order set that
- you wish to order.
- 6. After you're done, you can click the lightbulb icon again ( $\sqrt{2}$ ) to display only the ordered items, if you wish.

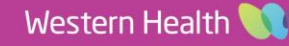